## **Firmware Update SD4HW DVRs** (Corrects Audio Latency)

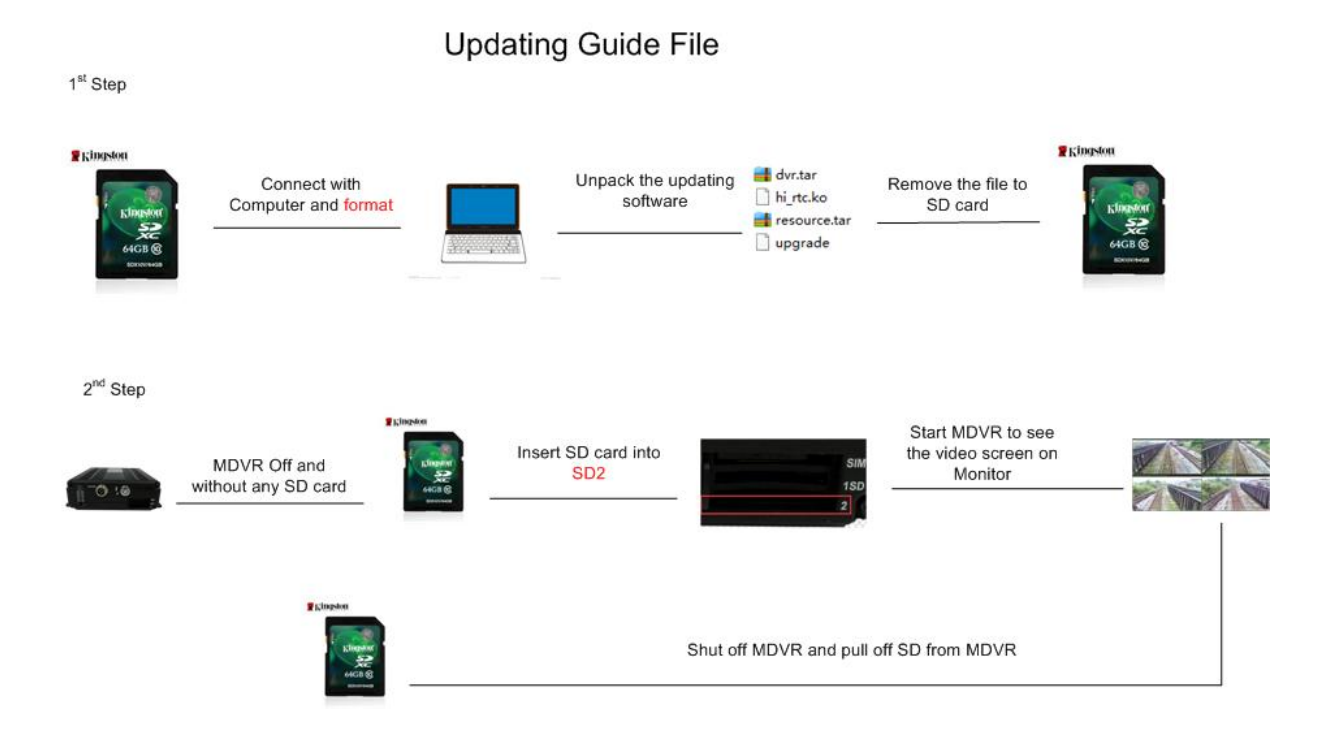

## **Steps to Update Firmware for SD4HW DVRs**

Step 1- Insert a SD memory card into a computer

Step 2- Format the SD card to FAT32

Step 3- Unzip the Formatting update Zip file

Step 4- Copy the Zip file contents to the Root directory of the now formatted (FAT32) SD memory card

(The Root directory is the card main folder)

Step 5- Insert the SD card with format files into a Powered OFF SD4HW DVR in Slot #2 Step 6- Power up the SD4HW DVR until you see Live View screen

Step 7- Power of DVR, remove format contains SD card the Format update is complete.

## **Important Note:**

After Firmware Update it may be necessary to change "Video Mode" The world uses PAL, while the USA uses NTSC.

Indications; If you have no images in the video quadrants of the live view screen, your DVR likely defaulted to PAL when the firmware updated.

Go into the DVR Main Manu, then System, then Setup, then Base, then select the Video Mode to be "NTSC".

Save the settings on the bottom of the window then reboot the DVR.

The DVR once rebooted will be in the NTSC Video Mode and the images form USA format CCTV cameras will once again be seen.

Should you have any problems feel free to call for technical assistance.

All firmware can be upgraded at no cost for customers if you ship the SD4HW DVR to ABV with a note to please update the firmware to correct Audio Latency.

## **AMERICAN BUS VIDEO INC.**

**2545 Valley Ridge Drive Cumming, GA 30040 Toll Free 866.468.8042 Fax: 770.887.5944**  AmericanBusVideo.com